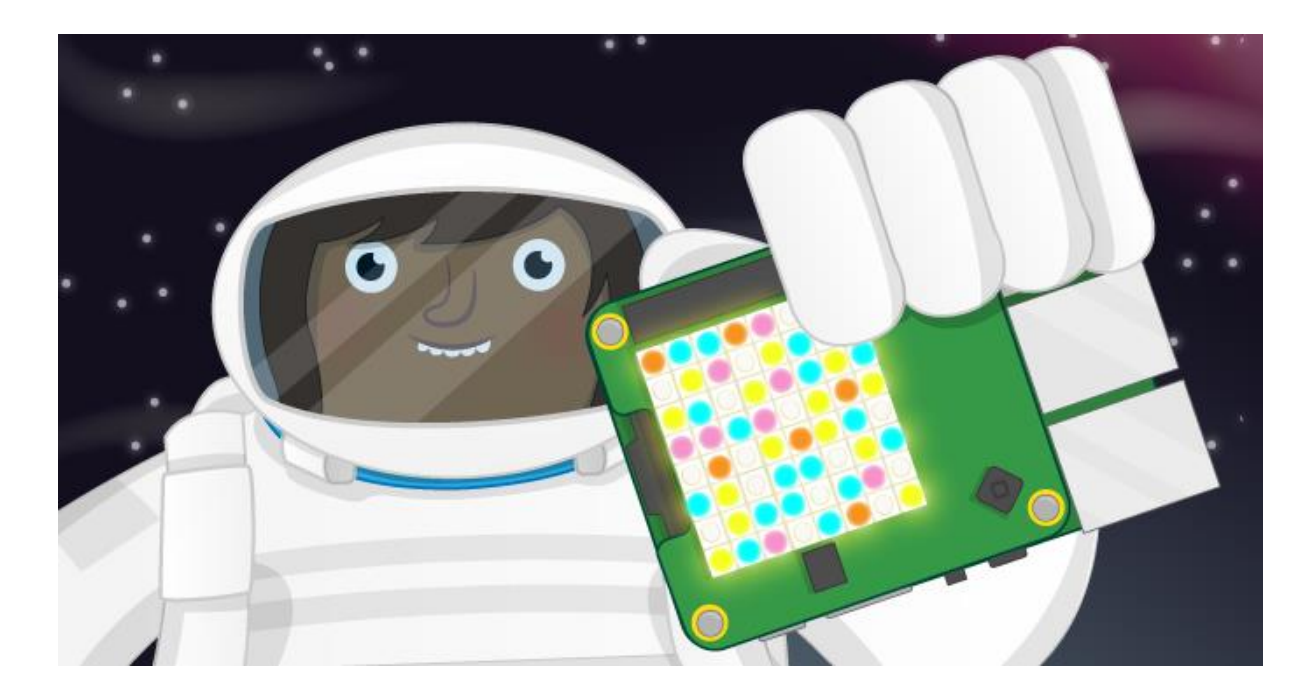

## **Sense HAT Random Sparkles**

Let your Sense HAT shine with pride!

## **Using set\_pixel**

First, we'll think up some random numbers and use the set\_pixel function to place a random colour on a random location on the Sense HAT display.

1. Start by opening Python 3 (IDLE) from the main menu:

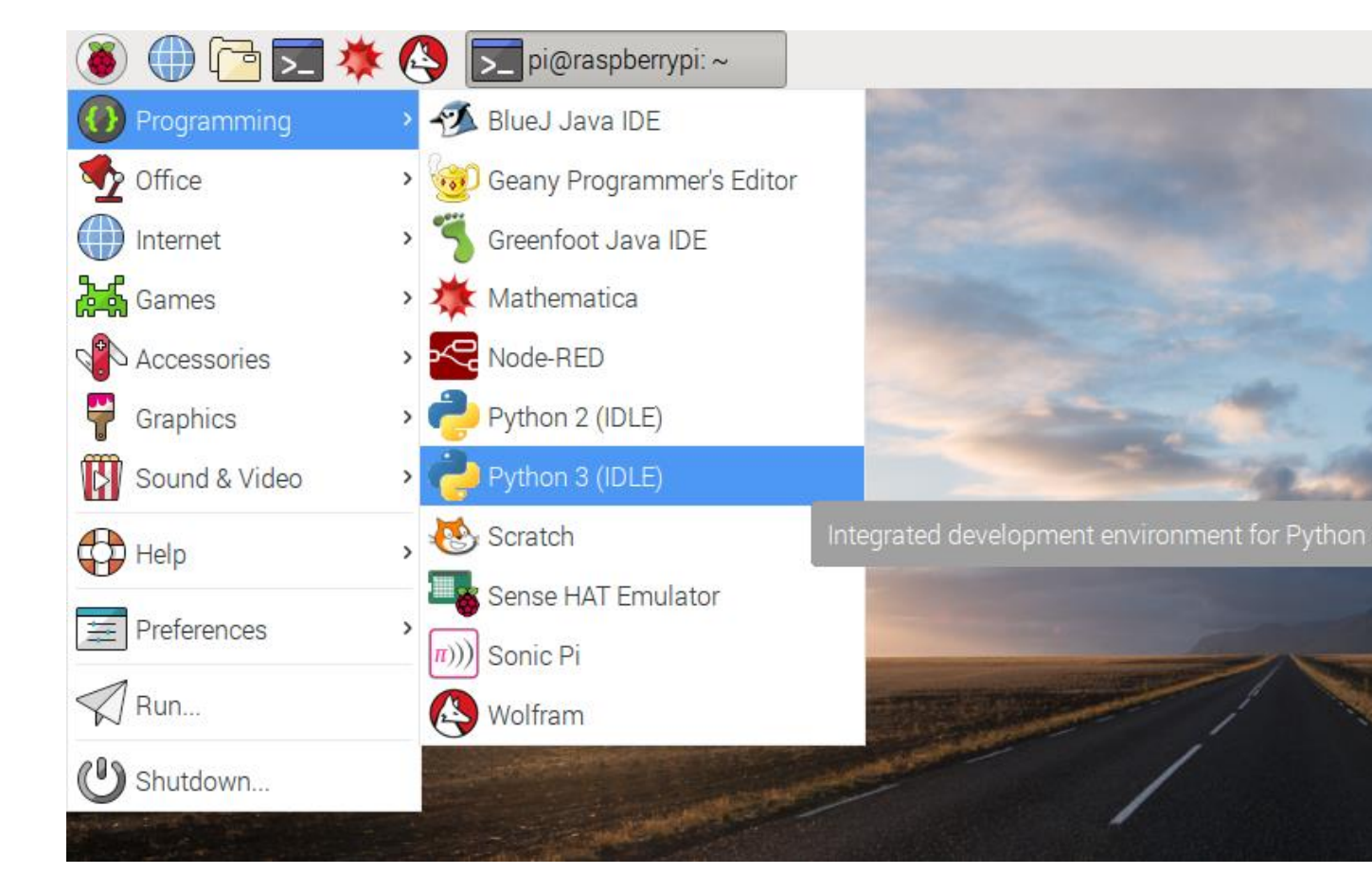

- 2. Create a new file by clicking  $File$  > New file.
- 3. Save the new file as sparkles.py.
- 4. In the new file, start by importing the Sense HAT module:

from sense\_hat import SenseHat

5. Next, create a connection to your Sense HAT by adding:

```
sense = SenseHat()
```
- 6. Now think of a random number between 0 and 7 and assign it to the variable x, for example:  $x = 4$
- 7. Think of another random number between 0 and 7, then assign it to y:  $y = 5$
- 8. Think of three random numbers between 0 and 255, then assign them to  $r$ ,  $g$ , and  $b$ :

```
r = 19g = 180b = 230
```
- 9. Now use the set\_pixel function to place your random colour at your random location on the display: sense.set\_pixel(x, y, r, g, b)
- 10. Check over your code. It should look like this, with your own random numbers assigned to the variables:

```
from sense hat import SenseHat
sense = SenseHat()
x = 4y = 5r = 19g = 180b = 230sense.set_pixel(x, y, r, g, b)
```
11. Now run your code by pressing F5. You should see a single pixel light up.

*You might have guessed where the pixel would appear, and maybe you had an idea what colour it was going to be. The xand y are coordinates - the top-left corner pixel is (0, 0) and the bottom-right corner is (7, 7). The r, g and bnumbers are the red, green and blue parts of the colour. (255, 0, 0) would be pure red, (0, 255, 0) would be pure green, and (255, 255, 0) would be yellow.*

12. Now pick some new random numbers - change them all - and run the program again. A second pixel should appear on the display!

## **Using the random module**

So far you picked your own random numbers, but you can let the computer choose them instead.

- 1. Add another import line at the top of your program, below from sense\_hat import SenseHat: from random import randint
- 2. Now change your  $x =$  and  $y =$  lines to automatically select a random position:  $x = \text{randint}(0, 7)$  $y = \text{randint}(0, 7)$

*The randint function (random integer) chooses a random number between the two given numbers, in this case 0 and 7.*

- 3. Run your program again, and you should see another random pixel being placed on the display. It will be the same colour you chose previously.
- 4. Now change your colour value lines to:

```
r = \text{randint}(0, 255)g = \text{randint}(0, 255)b = \text{randint}(0, 255)
```
Now your program will automatically select a random colour.

- 5. Run it again, and you should see another pixel appear in a random location with a random colour.
- 6. Run it a few more times, and you should see more of the grid fill up with random pixels.

## **Add a loop**

Rather than have to keep running your program, you can add a loop so that it will keep going.

1. First, add an import to the top of your file: from time import sleep

You'll use this to pause the program between pixels.

2. Add a while True: to your code so that the random lines, set pixel and sleep are all within the loop:

```
while True:
    x = \text{randint}(0, 7)y = \text{randint}(0, 7)r = \text{randint}(0, 255)g = randint(0, 255)b = \text{randint}(0, 255) sense.set_pixel(x, y, r, g, b)
```
- 3. Add a sleep into your program, after set pixel but still inside the loop:  $sleep(0.1)$
- 4. Run the code and you should see random sparkles in action!